# Cross-List Multiple Courses in Canvas

## Why Cross-List? To Save Time and Effort!

When teaching multiple sections of the same course, you can build one course and combine all your sections into a single teaching space instead of teaching multiple sections of the same content. Cross-listing, the term for combining multiple sections into one course, puts all your student enrollments into one "parent" course so that you can do all your online teaching in one space instead of 2 or more.

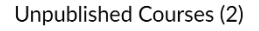

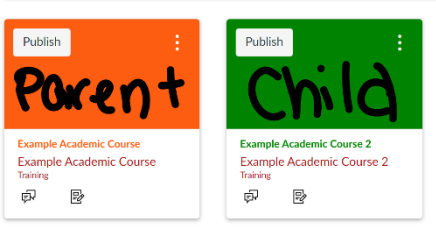

### How?

**❶ Choose the course to be the "parent"**: Open that course and copy the course number from the URL.

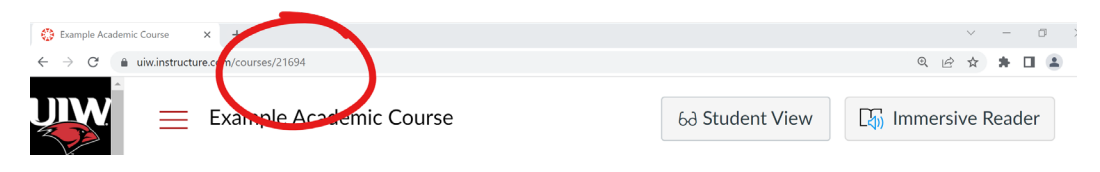

**❷ Open the section to cross-list as a "child"**: Go to Settings, open the Sections tab, and click the section name.

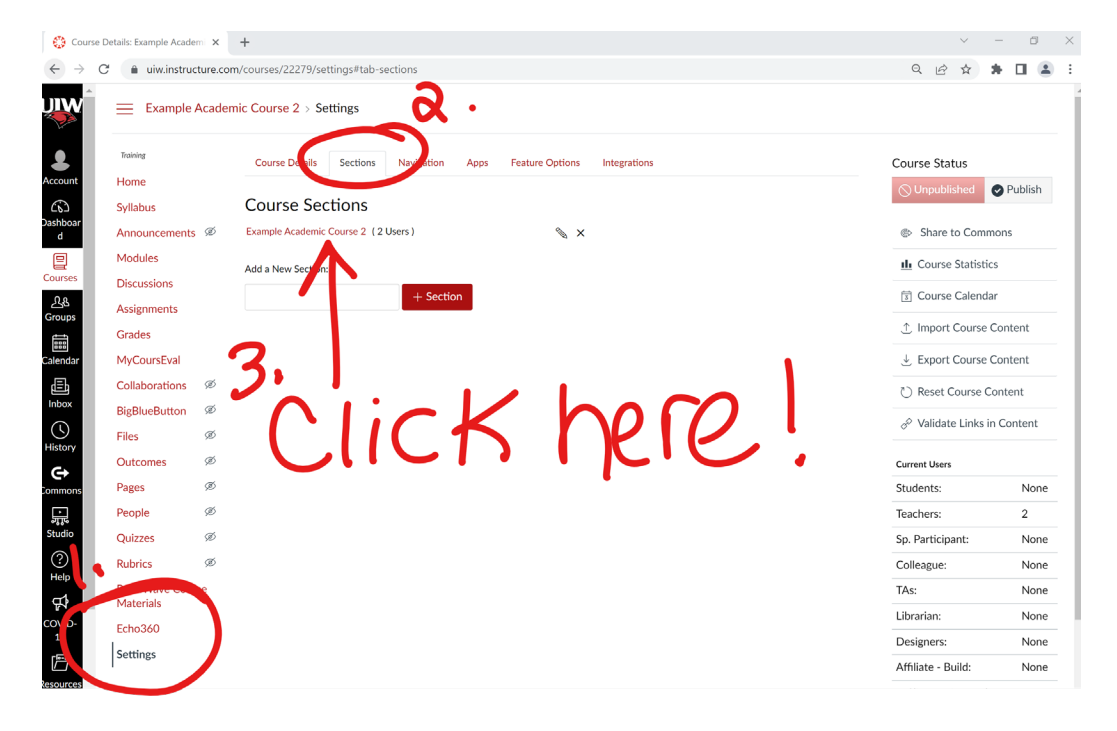

**❸ Once the section has been opened**: Choose the option to Cross-List this Section.

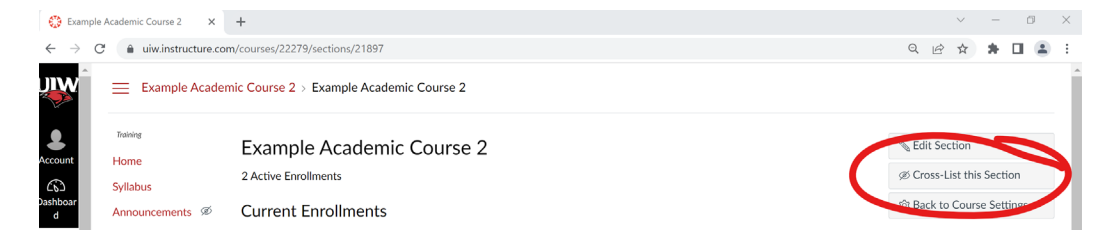

**❹ Enter the parent course code from step 1**: Ensure it is the correct parent course, then click the red button to Cross-List This Section. Proceed with teaching from the parent course - you no longer have access to the child section(s).

## Common Questions

**Can I cross-list more than two sections?** Yes, you can repeat the process above as many times as needed to combine all your sections into one parent course.

#### **What happens to the content in my child courses after I cross-list?** While the

content will still exist, any content in a child course will be hidden from all users, including you, once it is crosslisted to a parent course. Only content in the parent course will be visible or able to be used by students.

If you request your course to be de-cross-listed, the content in the child section will be visible again after they are separated. Note: The de-cross-list option is only available to Canvas system administrators, submit a Help [Desk ticket](https://help.uiw.edu/support/tickets/new) for this assistance.

#### **What happens to student work if I cross-list after my courses have started?**

Student work in the parent course will not be affected.

Student work in the child sections will NOT be visible in the parent course. Student work that was completed in the child section still exists and will be visible again if you de-cross-list from the parent course.

**How do I view grades for just one section?** Use the Filter options in the Gradebook to change your view.

**How can I limit students to only see others in their section?** You can restrict sections of students from interacting with one another by changing each student's membership setting. There is not a bulk editing option and each student's profile must be set one by one. Go to People > click the 3-dot menu for the student's row > select User Details > look for Memberships halfway down the page > select "limit this user to only see fellow section users".

# Related Instruction Video

Watch how cross-listing is done:

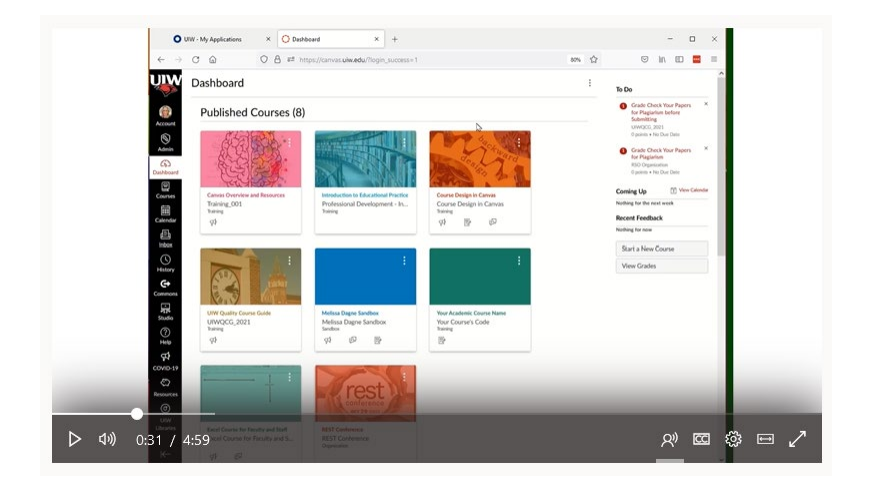

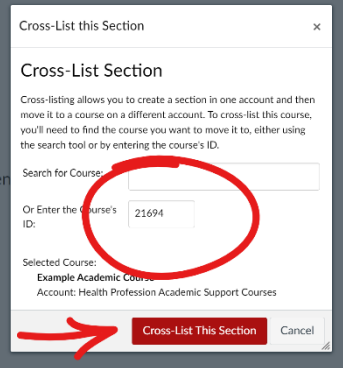